## Click the insert picture icon in the  $3^{\rm rd}$  row.

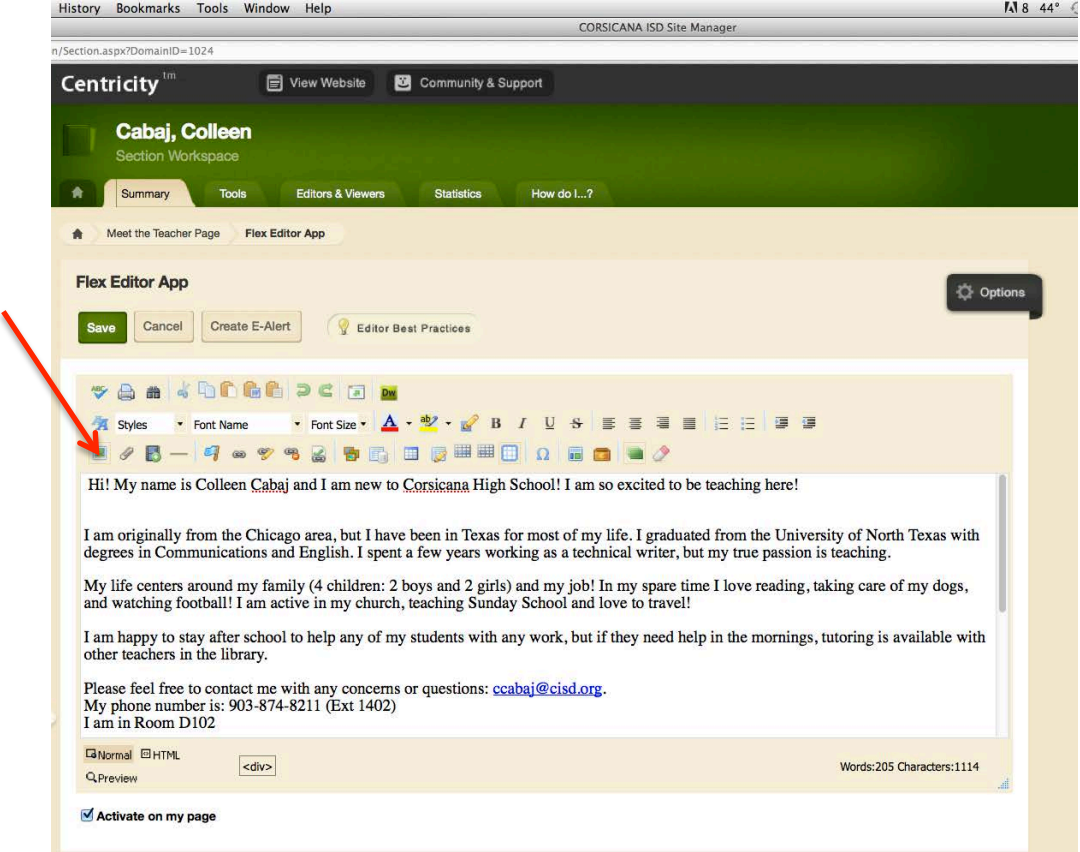

A pop-up will appear for you to "browse" and find where the photo is saved on your computer. For the Image Size, select "no resizing."

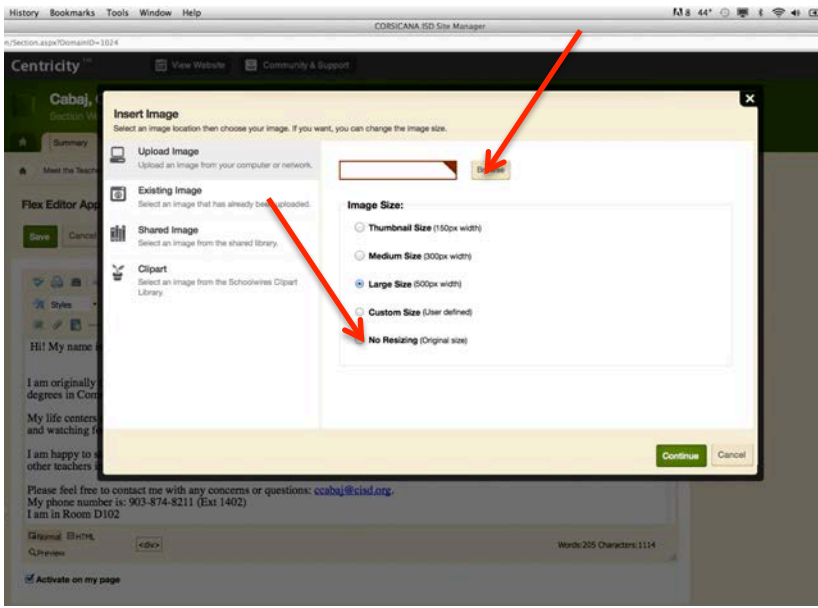

Next, you'll need to enter a description of the picture in the "Alternative Text" box for ADA compatibility (required by law for websites).

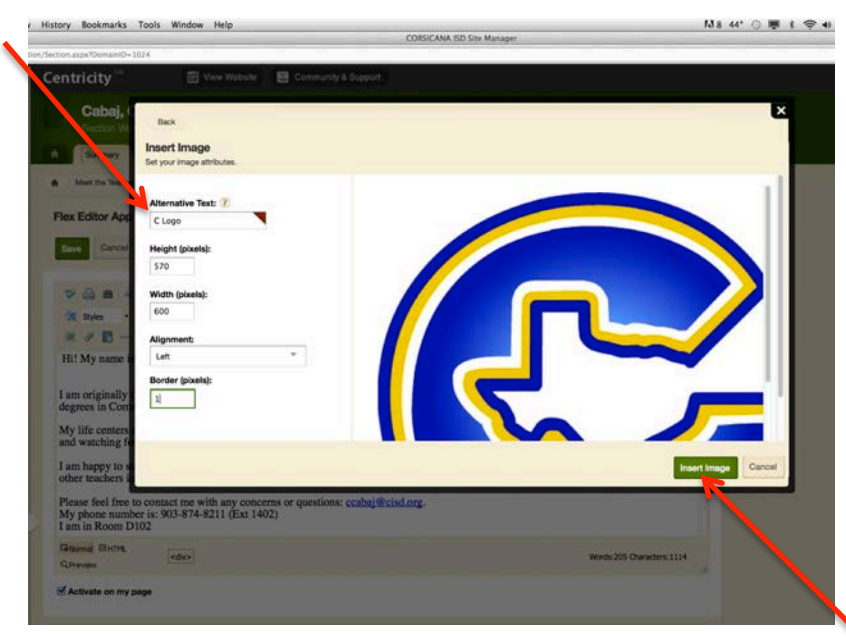

Once you hit "insert image," it will appear on your page. You may then double-click on the image it to get a pop-up window that will allow you to change the text wrap, size, border, etc.

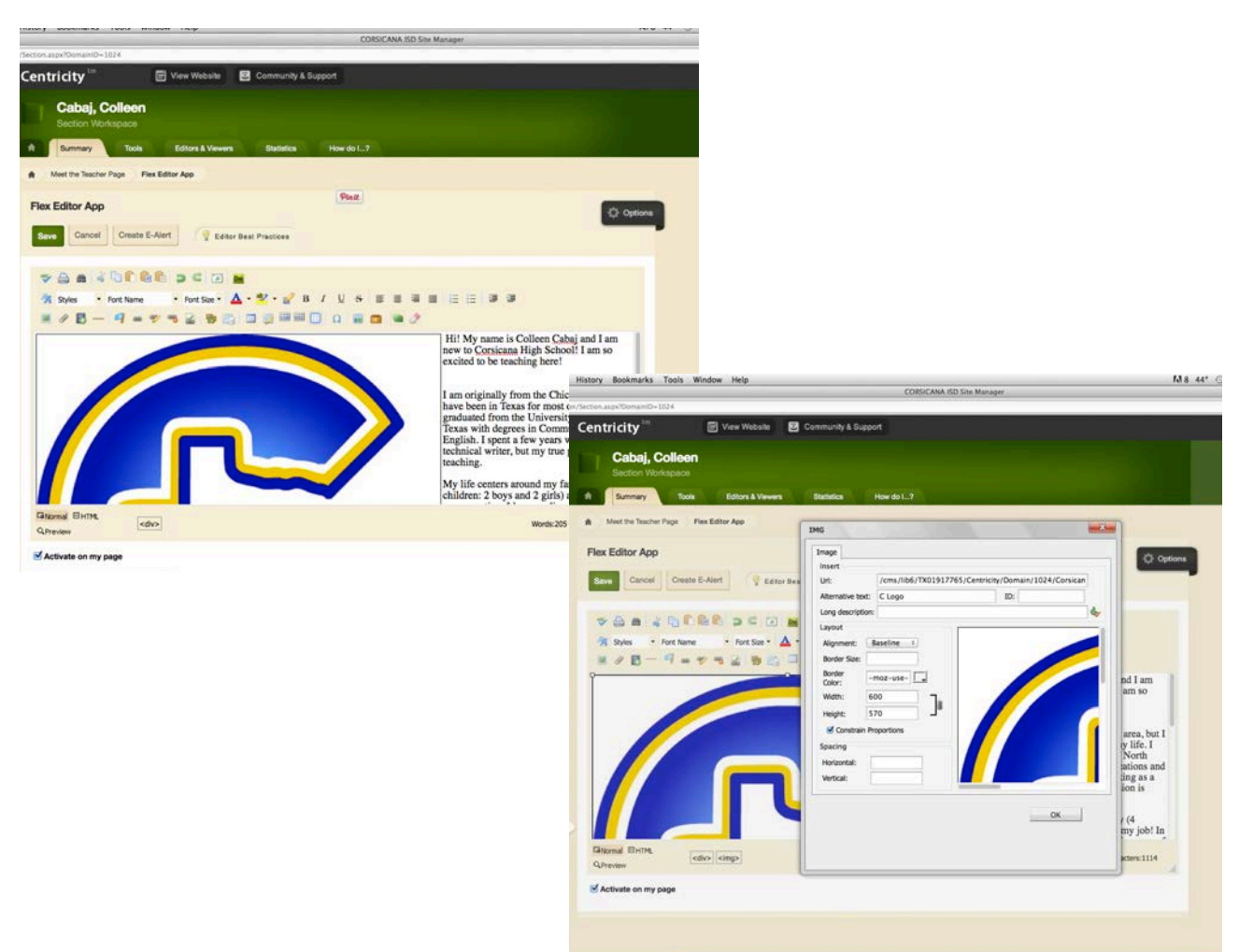